#### **Aus catShop wird Easy catShop**

Stand: 23.03.2015

# Grundsätzliches

Text immer über den "Text einfügen" Button eingeben, speichern und dann ggf. weiter bearbeiten (fett, kursiv, Absätze). Oder über Ihren Text-Editor erstellen und dann einfügen. So stellen Sie sicher, dass keine unerwünschten Formatierungen mit in die Bearbeitungsmaske übertragen werden. Dies könnte im Einzelfall zu einer Fehlermeldung oder dem Abbruch der PDF-Ausgabe führen. In diesem Fall bitte den Text löschen, die Formatierungen mit dem "Radiergummi-Symbol" zurücksetzen und den Text idealerweise von Hand eingeben.

Halten Sie die Shift Taste gedrückt, drücken Enter, ist der Umbruch einzeilig, ohne Shift Taste bricht der Text doppelzeilig um.

In den größeren Textfeldern können Sie entscheiden (Auswahl über das Pulldown-Menü am Ende der Eingabemaske) ob der Text zentriert oder linksbündig stehen soll. Schauen Sie sich an, was für Ihren Text sinnvoller ist. Die Überschrift und der Untertitel stehen immer zentriert und können nicht verändert werden.

Wenn Sie eine Überschrift weglassen oder einen Text, prüfen Sie wie das fertige Ergebnis aussieht. Es sind keine Pflichtfelder vorgegeben, das gilt auch für Bilder. Die Textausgabe erfolgt dynamisch.

Bilder: Achten Sie beim Aussuchen der Bilder darauf, dass das Format (hochkant, quer) zu dem Bildfeld passt. Nach dem Speichern, klicken Sie das Bild erneut an um es passend an den Platz zu rücken (ganz einfach über Bildausschnitt). Damit stellen Sie sicher, dass das Bild oder eben der Ausschnitt des Bilder richtig platziert ist.

Beim letzten Punkt, dem Abspeichern der pdf, können Sie einen Namen eingeben.

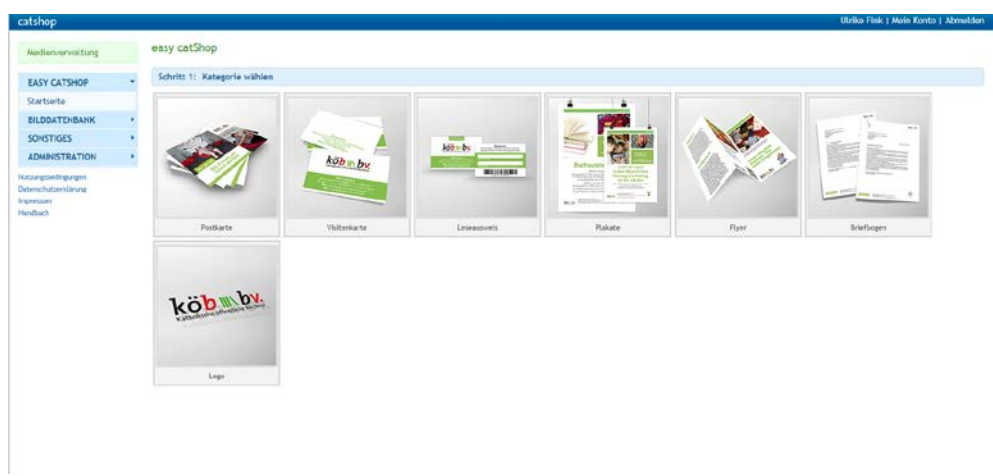

## Startseite

1. Schritt auswählen was Sie erstellen möchten

#### - Postkarte

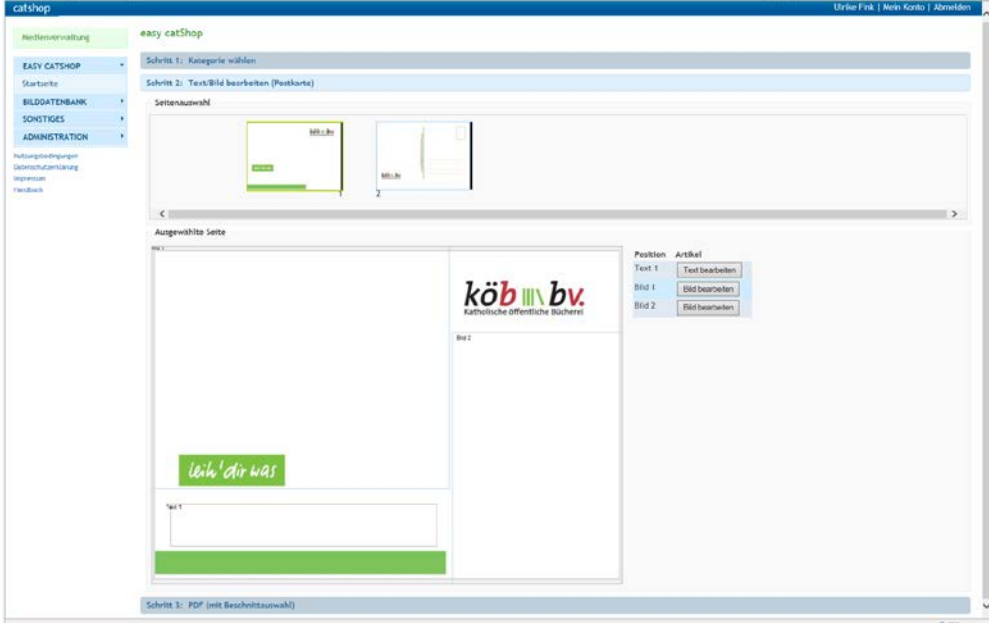

# 2. Schritt bearbeiten

Klicken Sie in die Felder oder im Arbeitsmenü an, was Sie bearbeiten möchten und füllen das folgende Feld mit Ihren Angaben oder wählen ein Bild aus. Nach dem Speichern können Sie das Bild / den Text noch weiter bearbeiten.

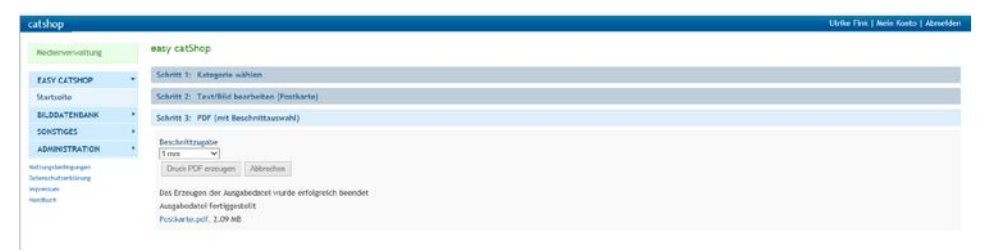

3. Schritt Druck-pdf erzeugen, Namen eingeben, abspeichern.

### Fertig ist Ihre Postkarte

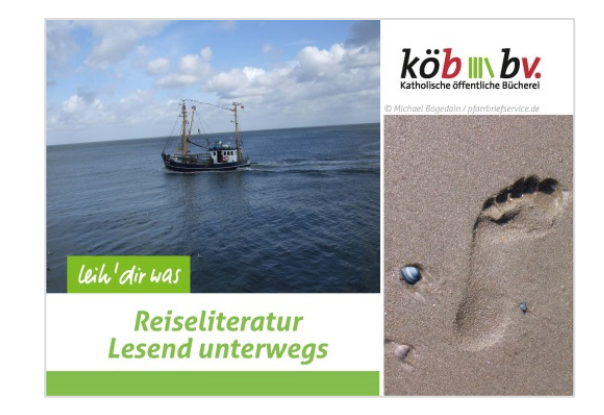

#### - Visitenkarte

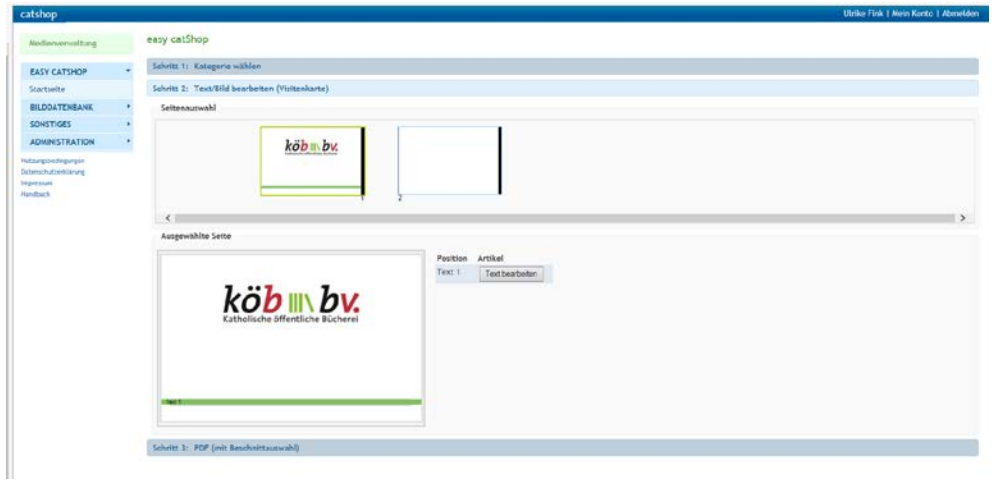

### 2. Schritt bearbeiten

Klicken Sie in die Felder oder im Arbeitsmenü an, was Sie bearbeiten möchten und füllen das folgende Feld mit Ihren Angaben aus.

Das Textfeld ist begrenzt auf 5 Zeilen, die sich von unten nach oben aufbauen, ebenso auf der Rückseite (diese kann auch freibleiben).

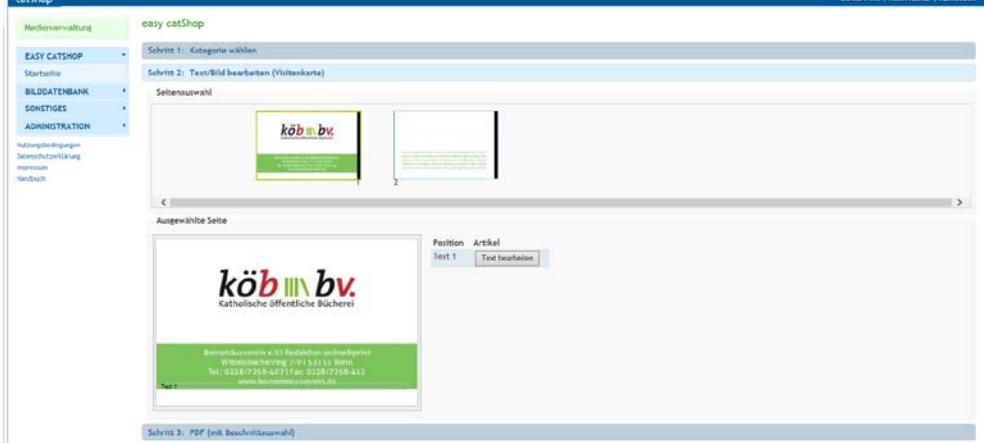

3. Schritt Druck-pdf erzeugen, Namen eingeben, speichern.

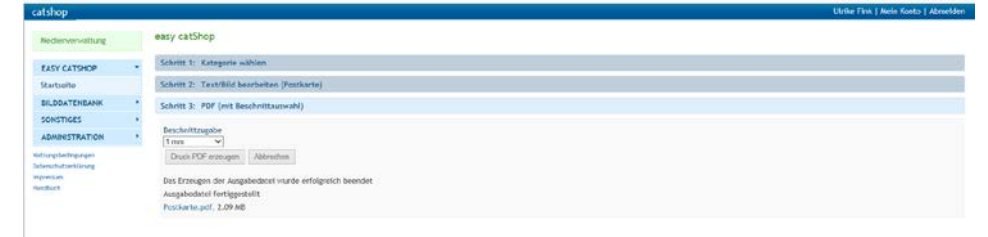

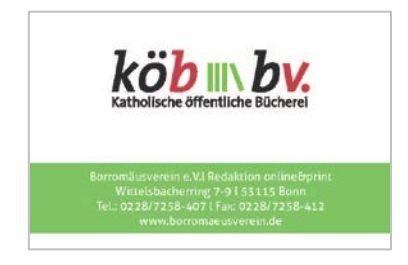

Fertig ist Ihre Visitenkarte

Bei den Leseausweisen gehen Sie genauso vor, Sie haben zusätzlich die Wahl zwischen farbig und schwarz/weiß

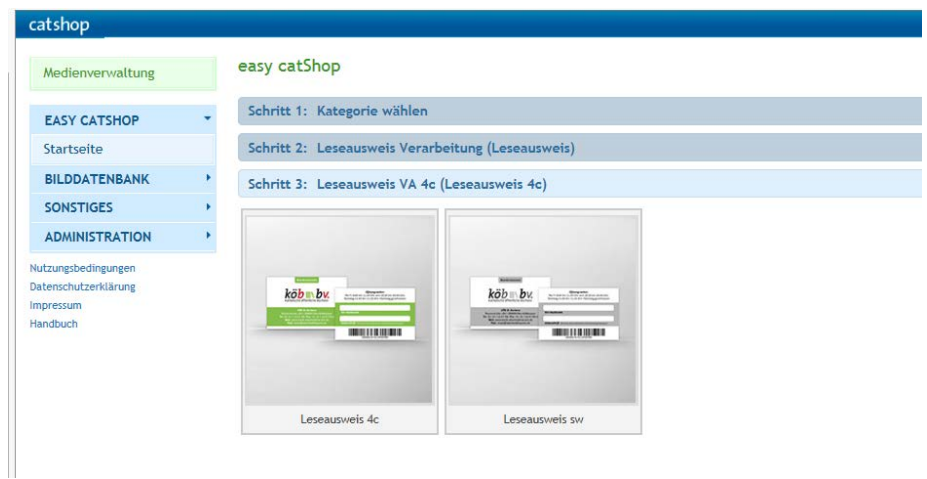

### Weitere Schritte wie gehabt

### Fertig ist Ihr Leseausweis

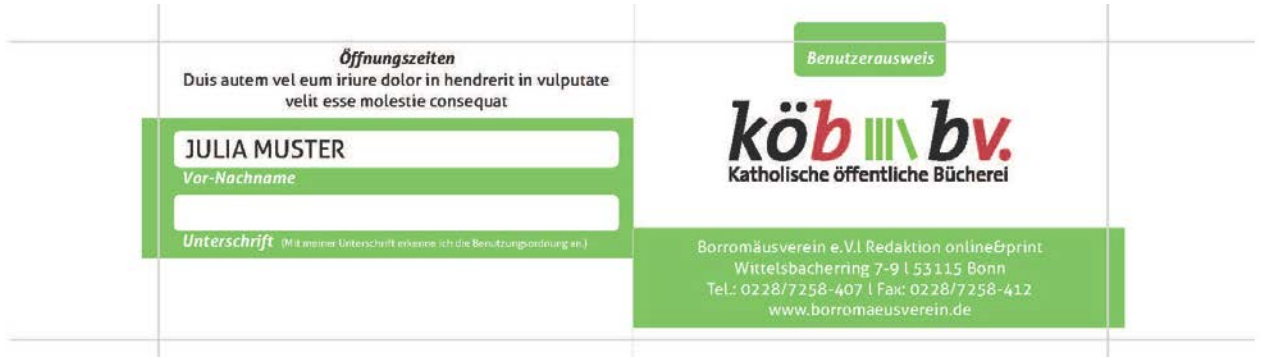

Für die weitere Verarbeitung nach dem Druck schneiden Sie den Leseausweis bitte zu und knicken ihn an der Falzlinie. Danach Unterschrift und Barcode ergänzen und im Laminiergerät verarbeiten. Das fertige Scheckkartenformat beträgt 85x55mm.

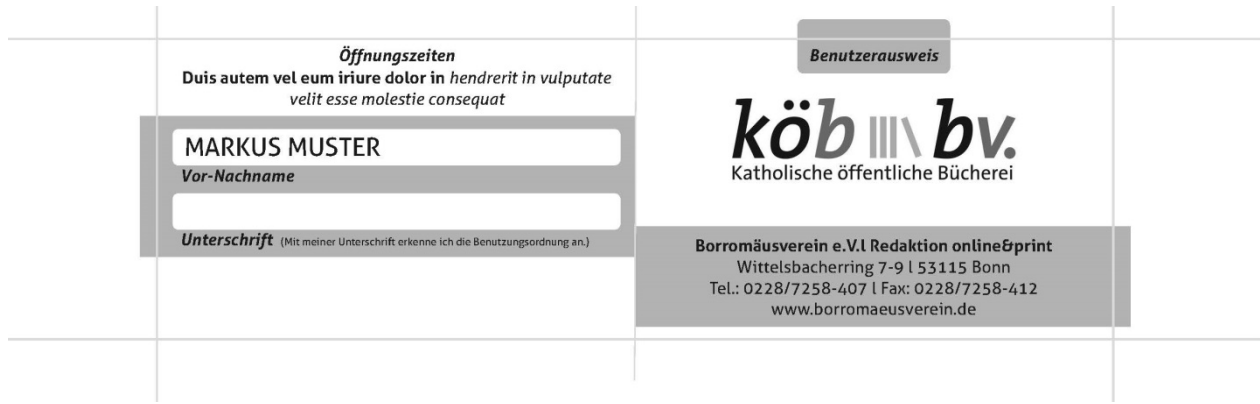

Plakate und Flyer sind Ihnen schon bekannt, die Bearbeitung aber nun einfacher. Sie können zwischen zwei Flyer Layouts und je vier Layouts für Din A4 und Din A3 Plakate wählen.

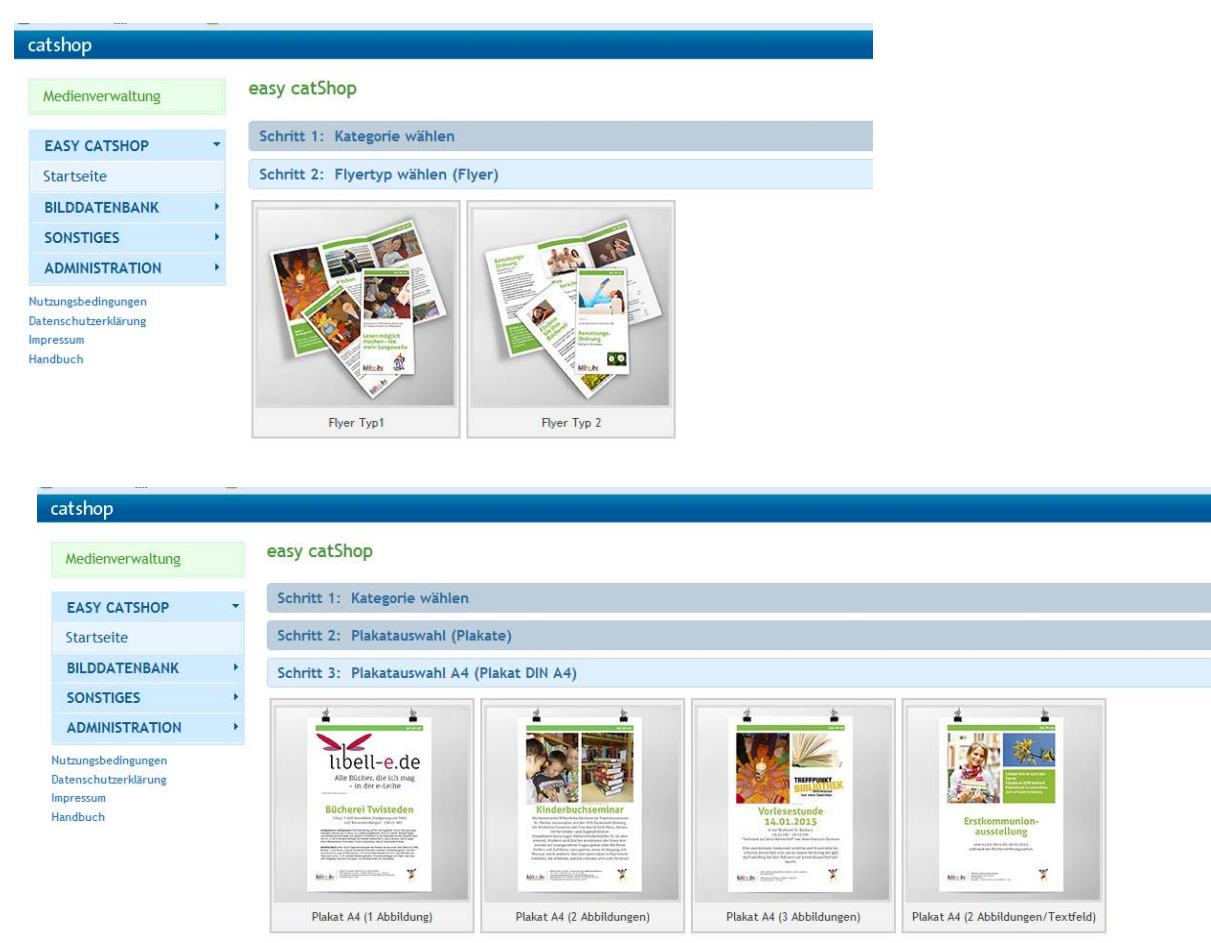

Dann gehen Sie die weiteren Schritte durch ähnlich wie bei den anderen Objekten.